# 使用 Gsuite-Google classroom 登入與課程開設步驟

#### 1.以個人[學務系統]帳號登入 Gsuite

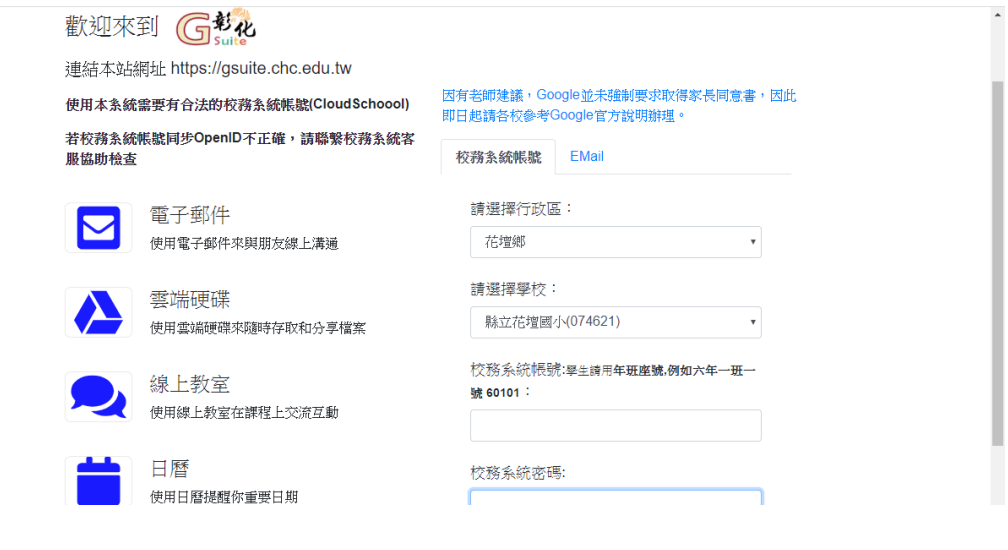

2.資料如下,選取—[線上教室]

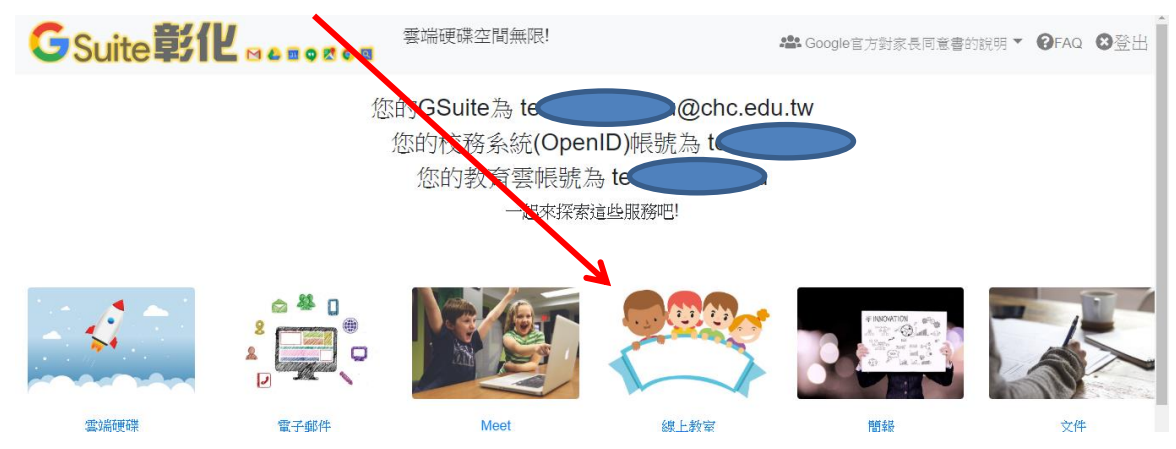

3.a 這是[沒課程]的畫面—點選[+] , 可以[加入課程](加入其他課程)或[建立(新)課程]

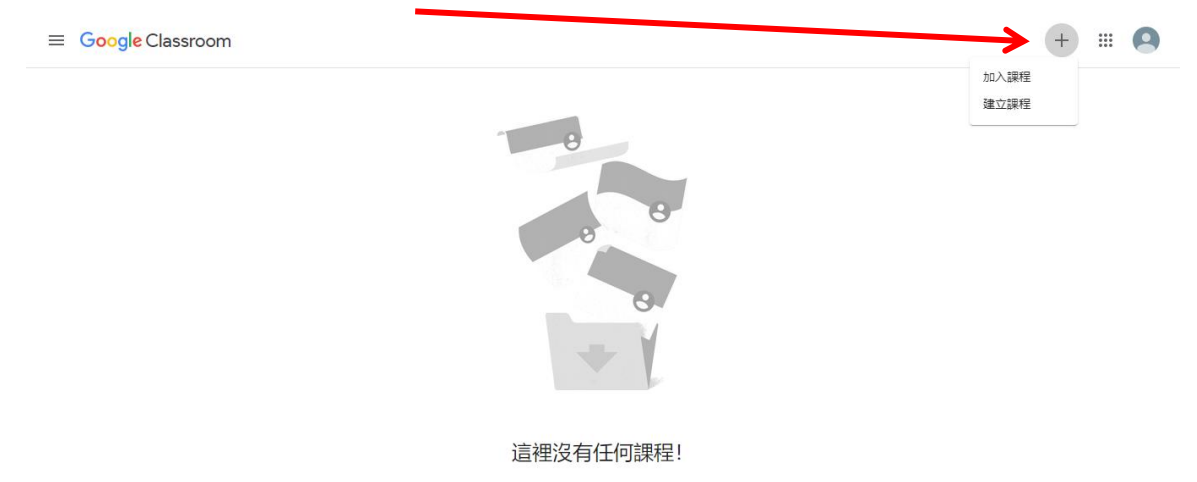

#### 3.b.這是有開課的畫面

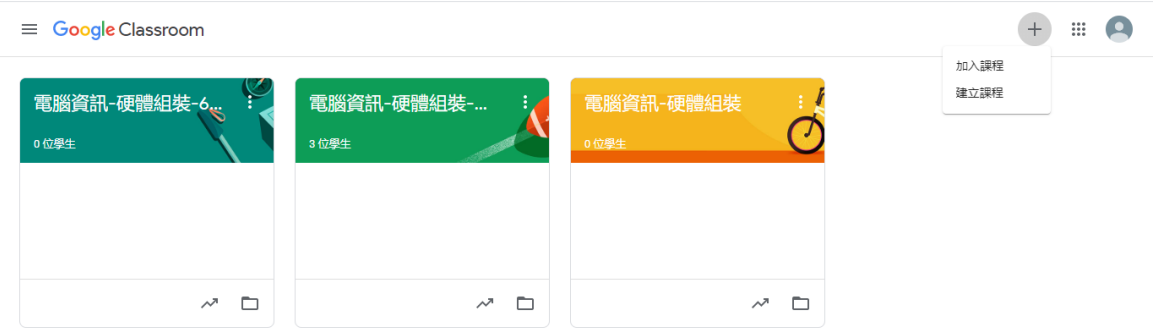

## 4.[課程名稱]必填,請自行輸入(其他項目可後補),再按[建立]。

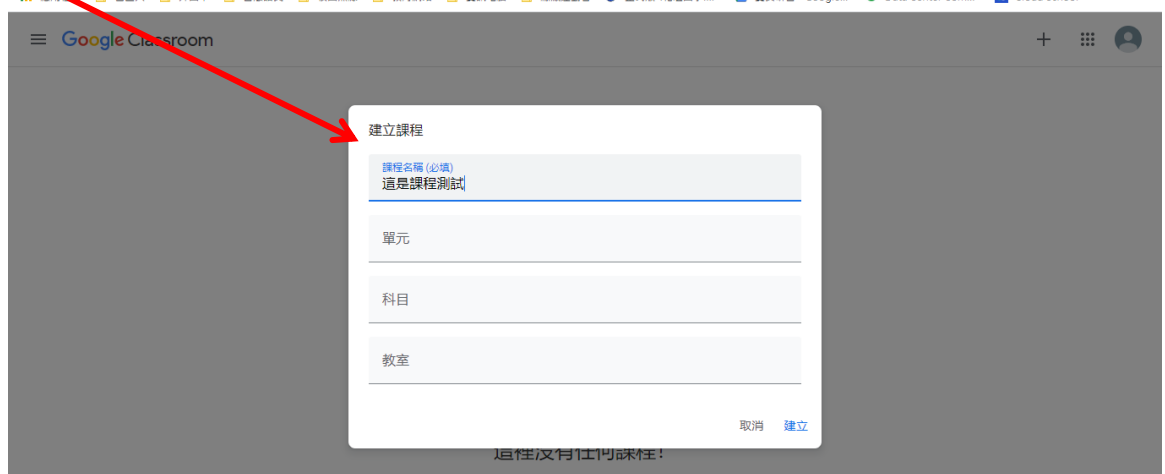

<u>and me chance</u>

### 5.課程開設完成畫面(沒有任何資料)

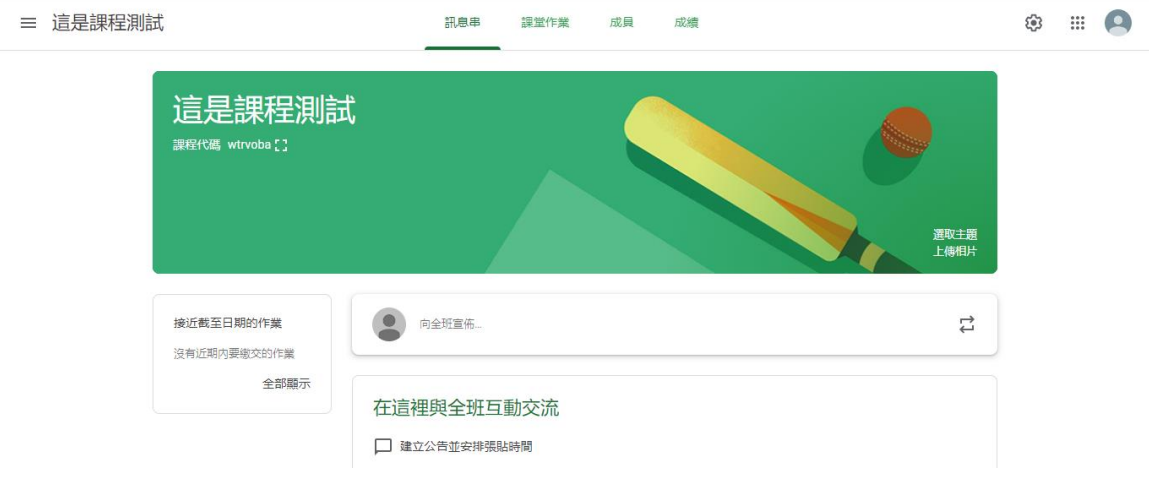

#### 6.選[課堂作業], 按[+], 建立課程內容

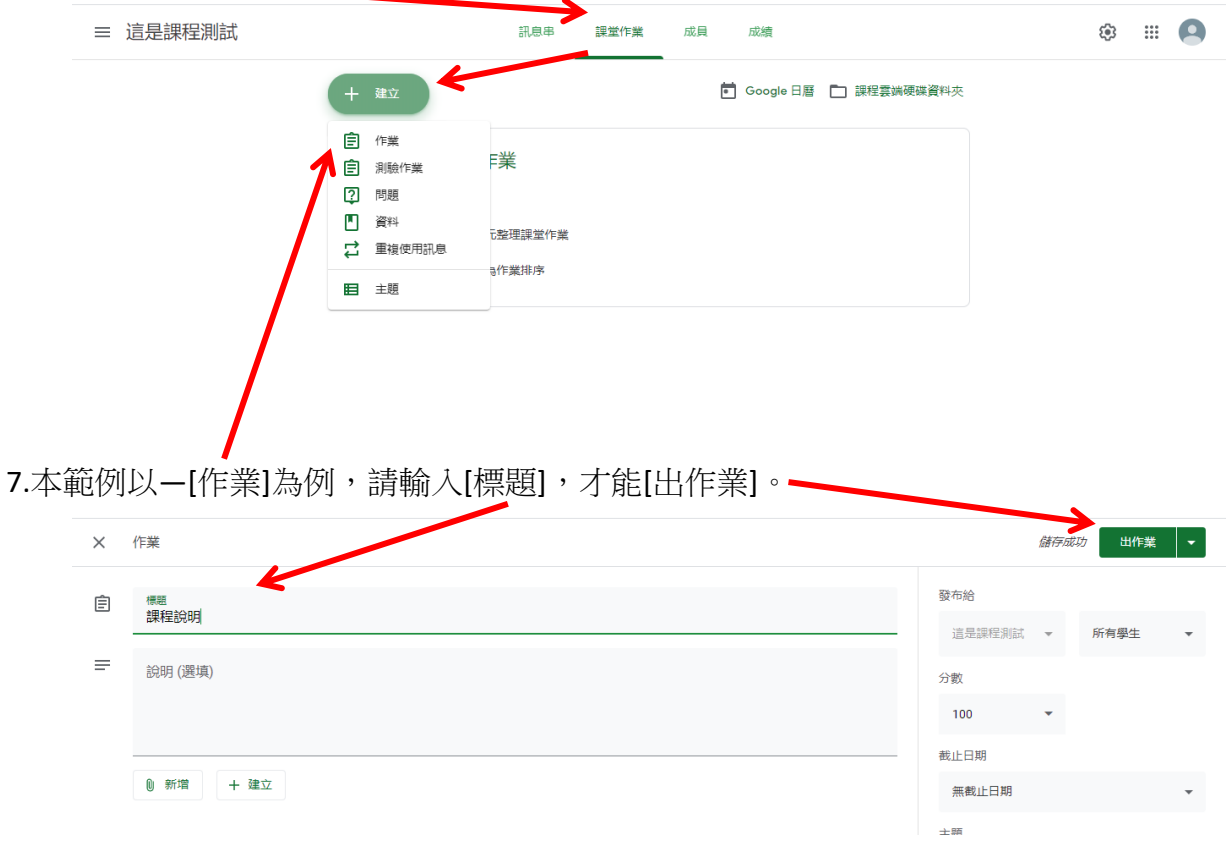

#### 8.內容可以為[新增]—雲端硬碟、連結..等。或[建立] —文件、簡報、表單..等項目。

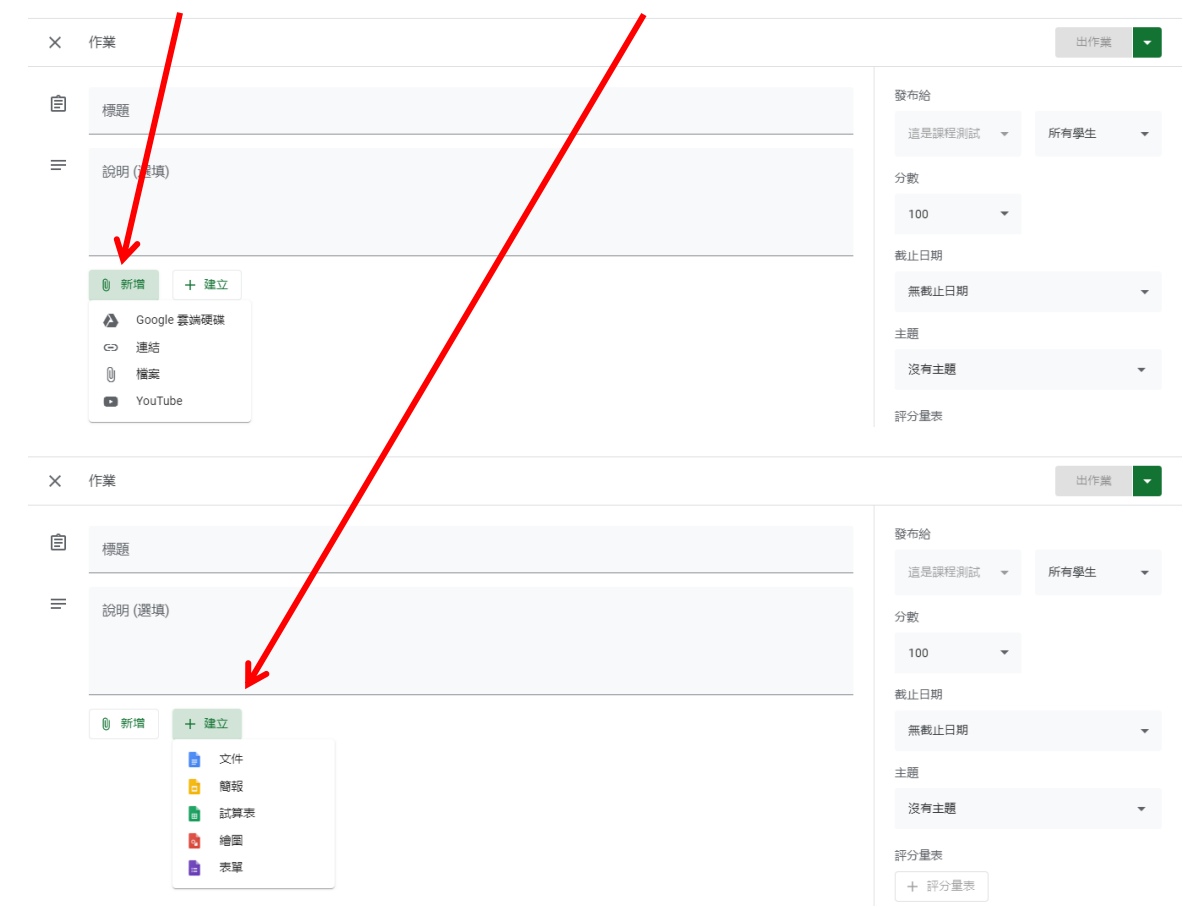

9. 本範例以新增[Youtube]影片為例,複製影片網址並貼上、按下搜尋,點選影片,再按新 增即可。

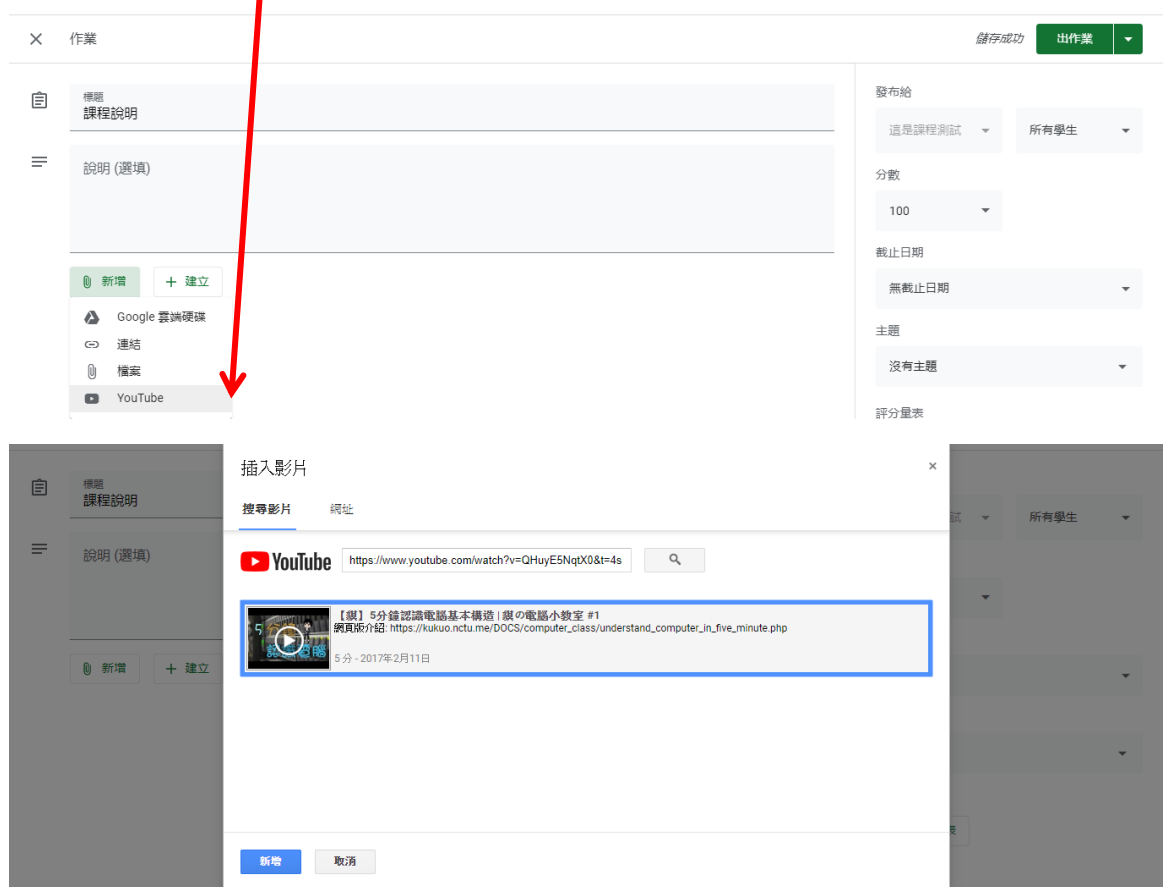

#### 10.影片新增完成(適合用來進行相關教材說明)。

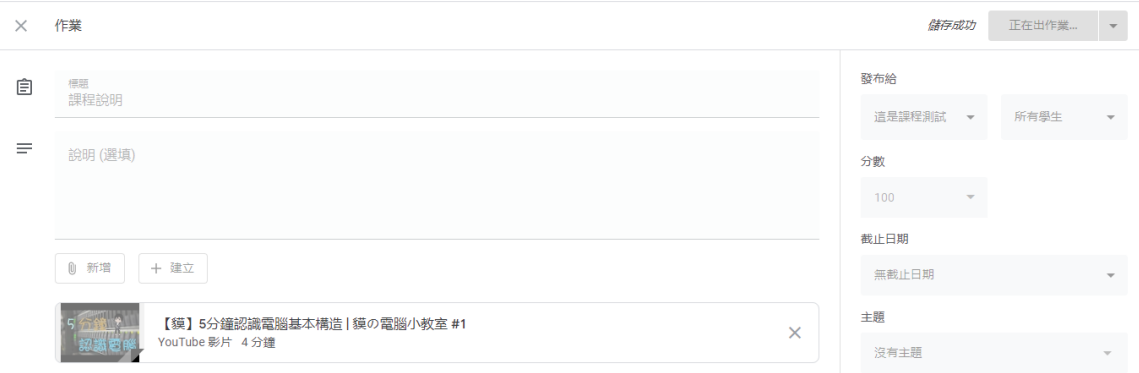

#### 11.課程完成建立畫面(其他類別如有需要,請自行建立)

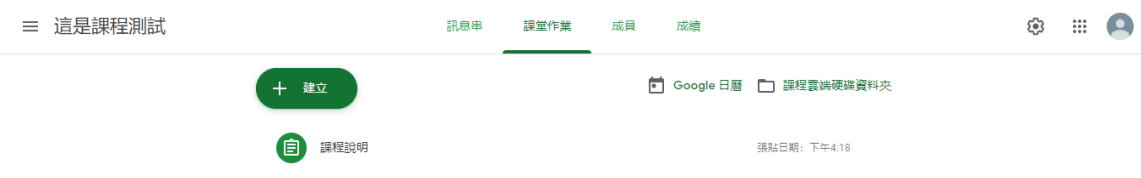

#### 12.本範例為[文件]→建立課程評量--問答題(亦可作為建立課程書面學習資料)

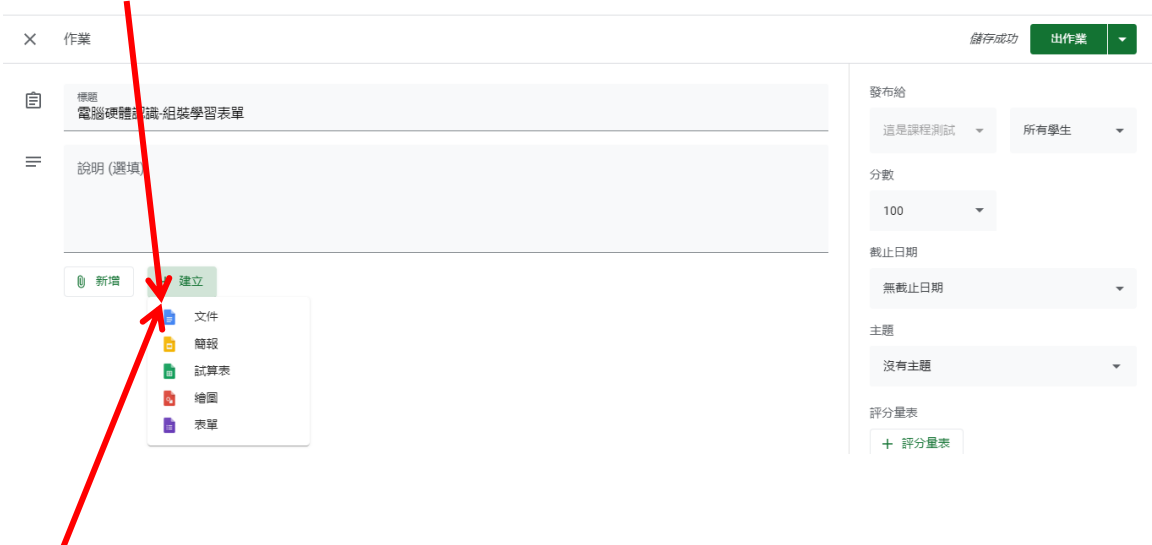

#### 13.點選[文件],建立內容

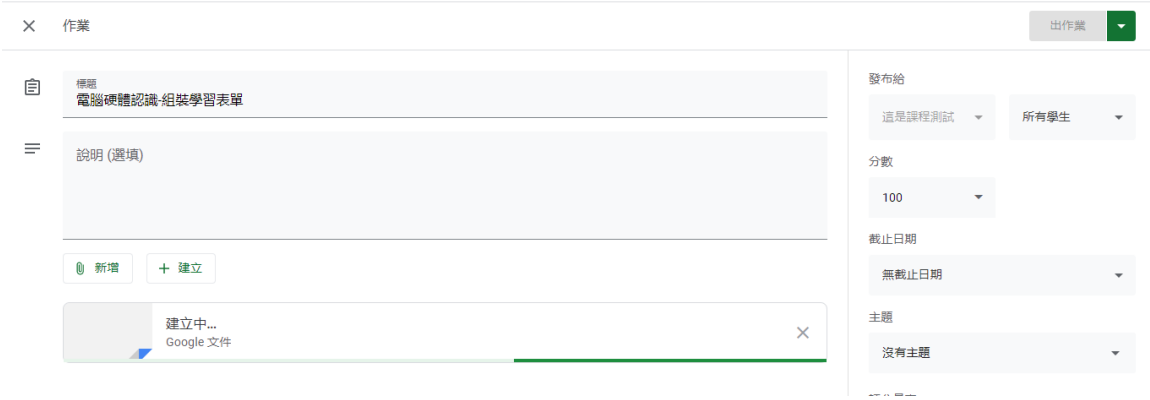

14.請自行輸入試題內容(資料會自動儲存,記得輸入標題,才不會找不到文件)

| <b>RAD</b><br>電腦基本硬體架構<br>⊫<br>編輯 查看 插入 格式 工具 外掛程式 說明<br>檔案 | 所有變更都已儲存到雲端硬碟                                                                                       | ∼ | 目 | 2 共用    | $\bullet$ |
|-------------------------------------------------------------|----------------------------------------------------------------------------------------------------|---|---|---------|-----------|
|                                                             | - ~ │ 11 - ▼│ B _Z _ <u>U _A</u> _ # │ e> 回 , <mark>한</mark> }를 통 볼 볼 │ (를 }를 ~ 를 ~ 를 줄 볼   文 │ 注 ~ |   |   | $0 - 1$ | <b>RE</b> |
| $\leftarrow$                                                |                                                                                                    |   |   |         | $\Omega$  |
| 您為文件新增的標題會顯示在這裡。                                            | 雷腦基本硬體架構                                                                                            |   |   |         | $\bullet$ |
|                                                             | 一、班級                                                                                                |   |   |         |           |
|                                                             | 二、座號                                                                                                |   |   |         |           |
|                                                             | 三、姓名                                                                                                |   |   |         |           |
|                                                             | 問答題                                                                                                 |   |   |         |           |
|                                                             | 一、電腦的中央處理單元,簡稱為?                                                                                    |   |   |         |           |
|                                                             | 二、電腦的資料儲存架構,在關機後資料便消失的部分,稱為?                                                                        |   |   |         |           |

15.試題文件預設為每個學生都可以編輯(所有人的答案會"一起"出現在一張試題上),所以要 改成→為學生建立副本(個人擁有獨立問題與答案卷)。(如為學習資料,選查看就好)

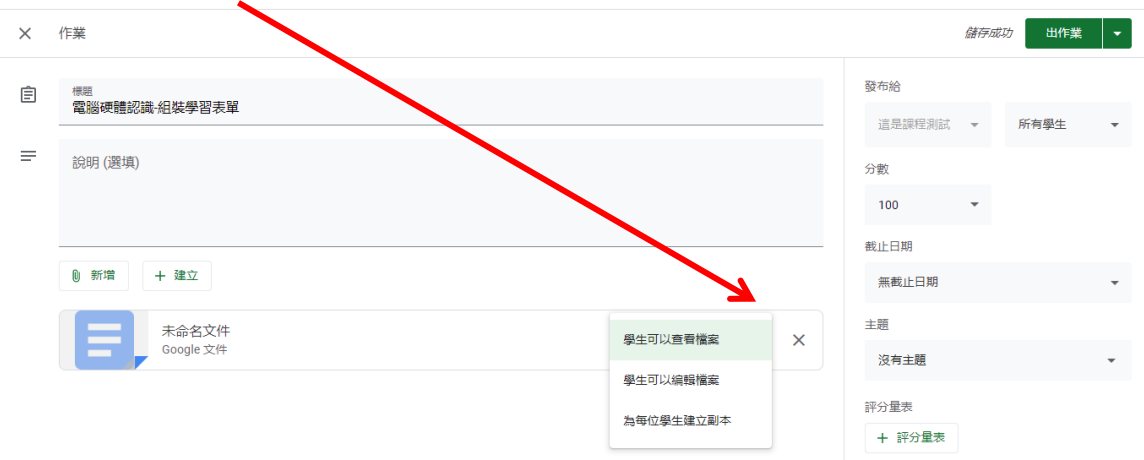

#### 16.本範例為建立課程評量[表單]—可作為試卷使用

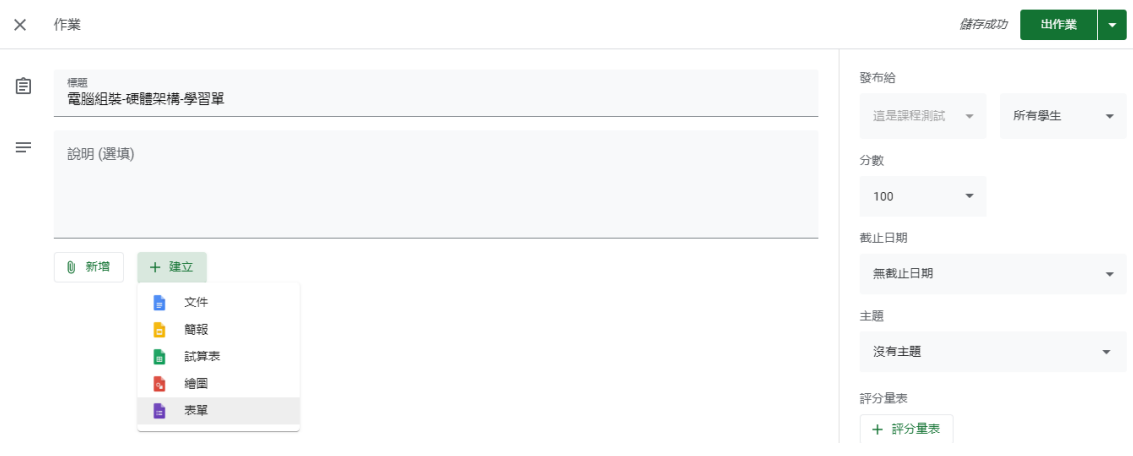

17.進行表單製作與題目輸入(\*相關項目與功能請自行搜尋 GOOGLE 表單\*) (關於表單的設定值在這裡)

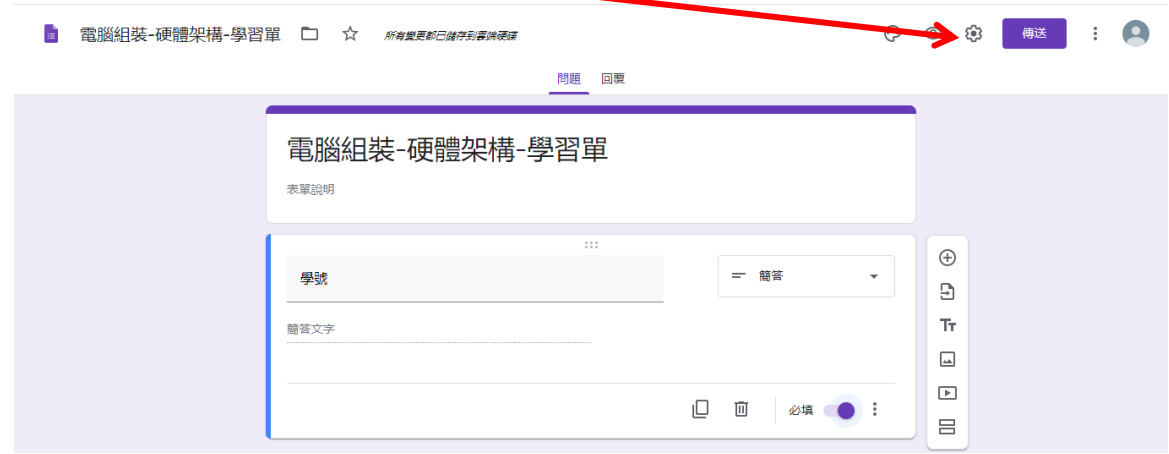

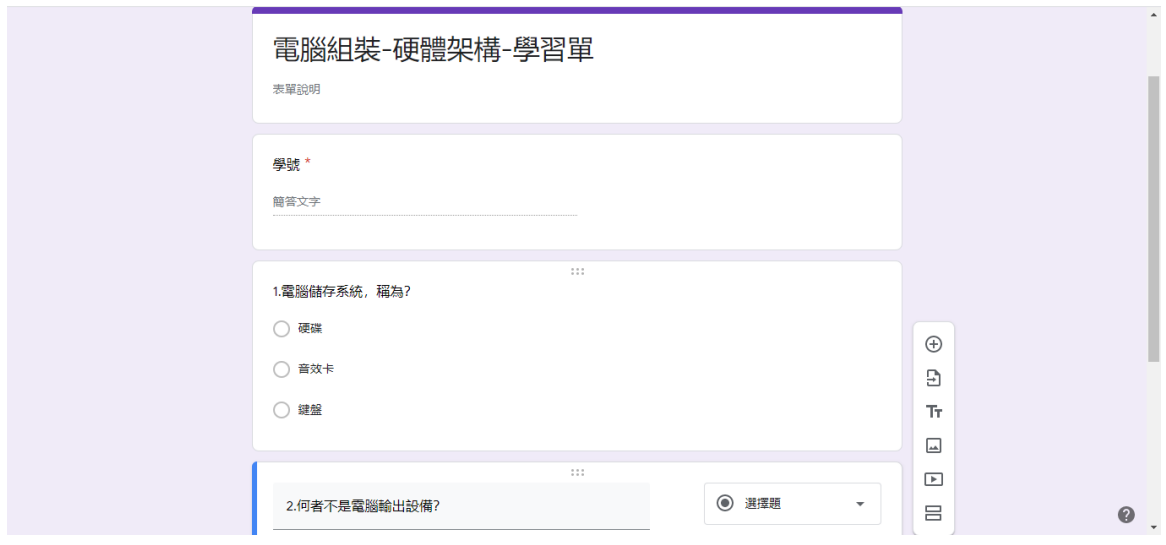

#### 18.表單的設定項目,請自行選擇。

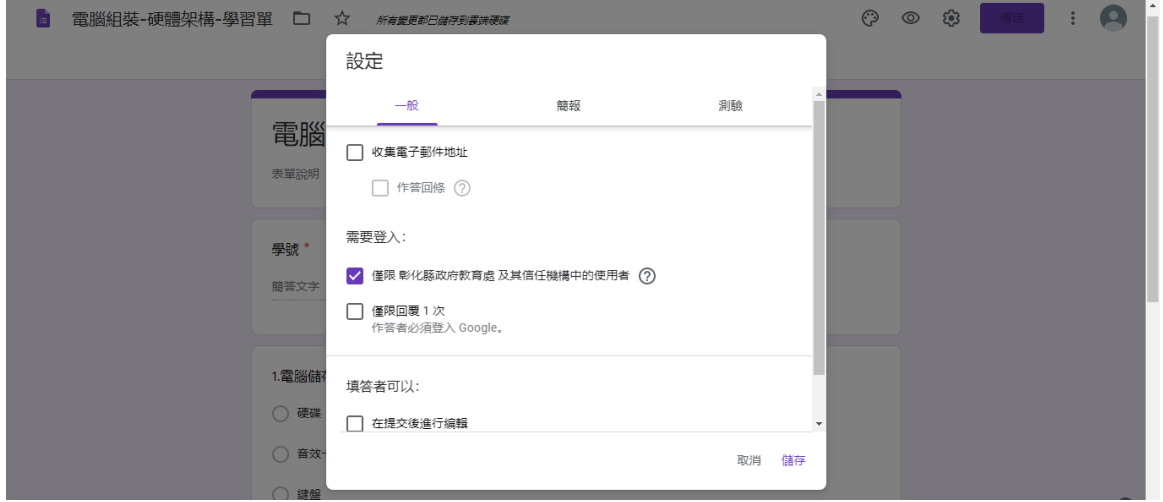

# 19.測驗功能,可以將表單製作改為自動判斷對錯、給分的功能(預設值→不開啟)

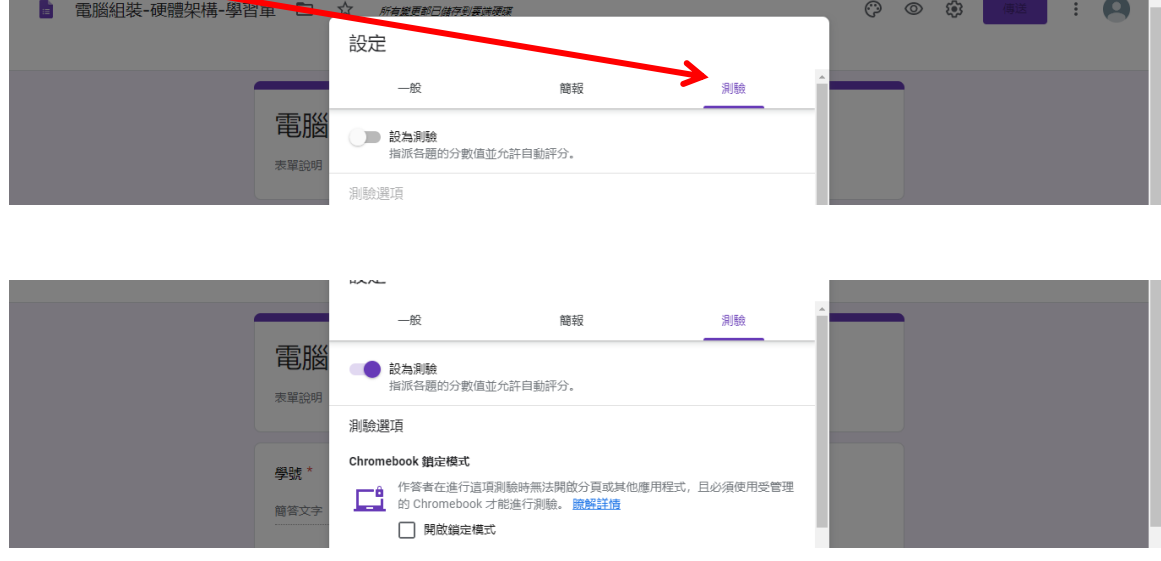

20.依照題目,點選正確答案選項,給配分,再按[完成]。(注意題目是否為"必填")

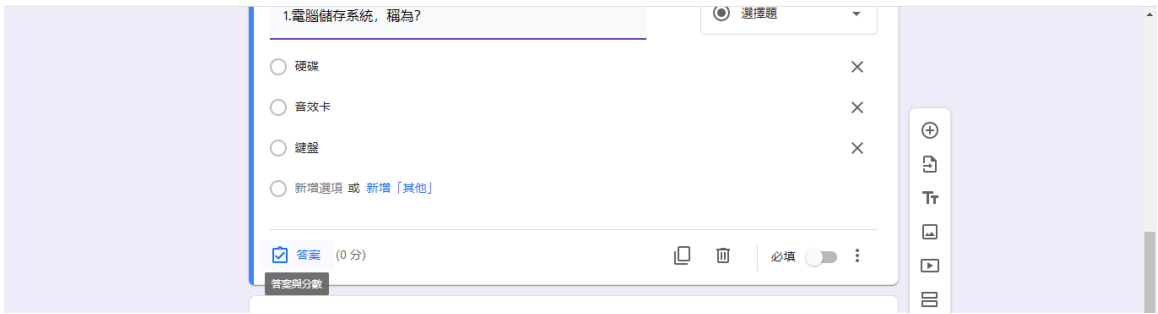

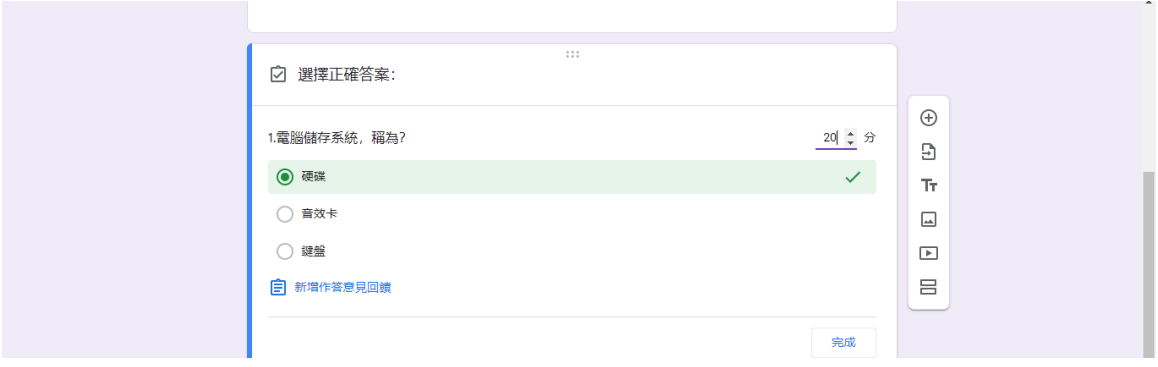

21.表單題目的選擇,項目繁多,請依題目類別自行訂定。

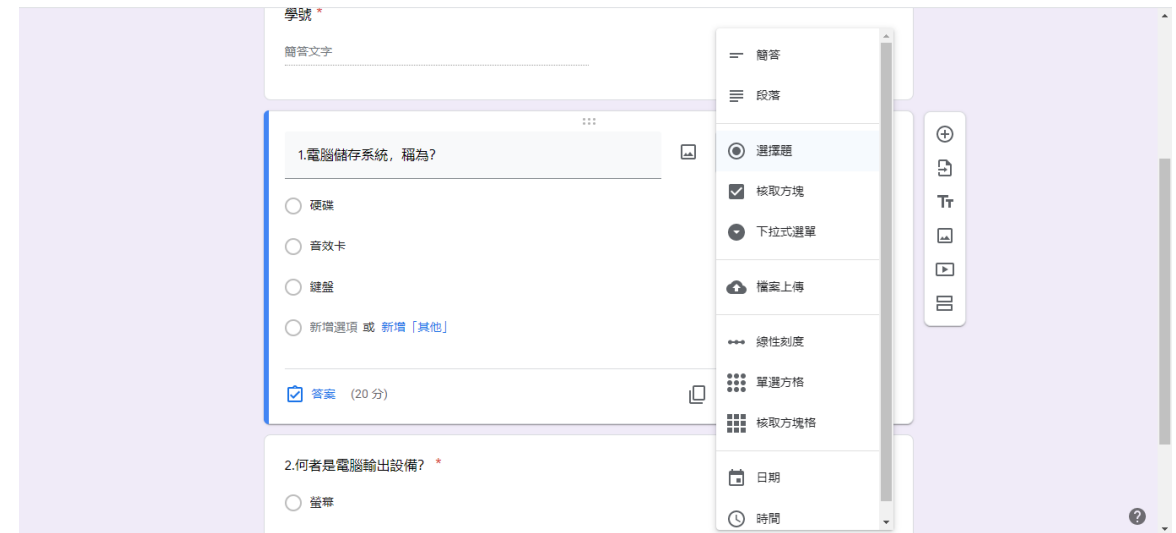

22.表單完成,如要觀看學生的回答,請選回覆,並建立試算表(查看作答人數與答案)。

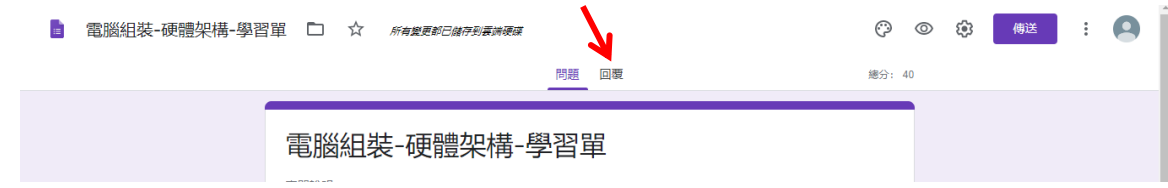

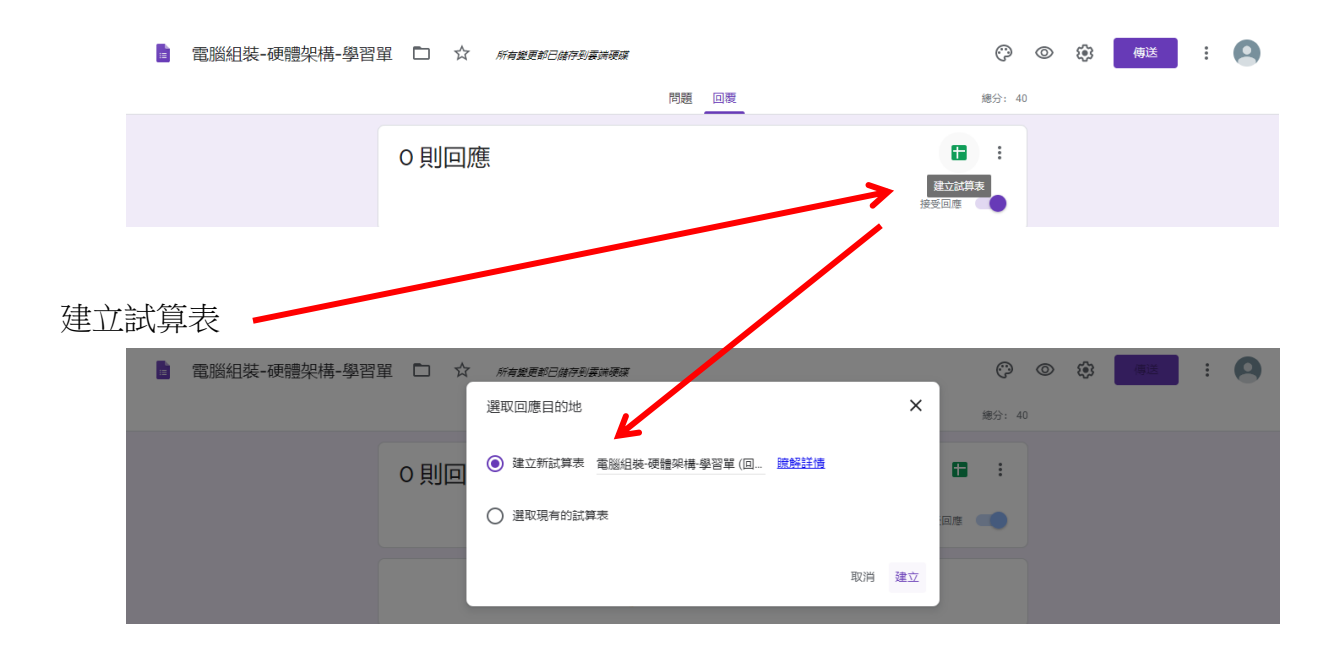

#### 23.學生的回答,會全部呈現在這裡。

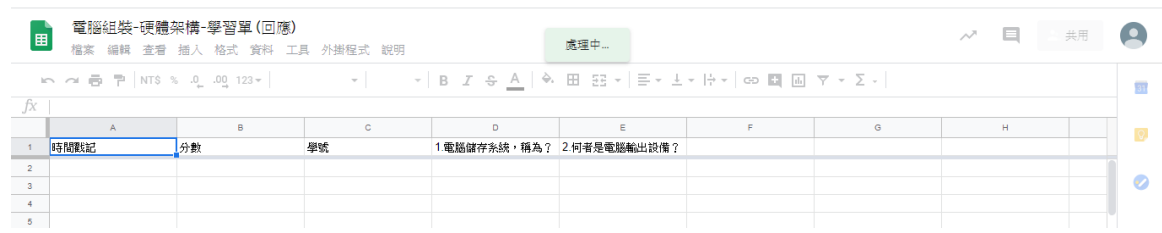

#### 24.課程說明、評量文件與表單建立完成畫面。未發佈前,為草稿狀態。

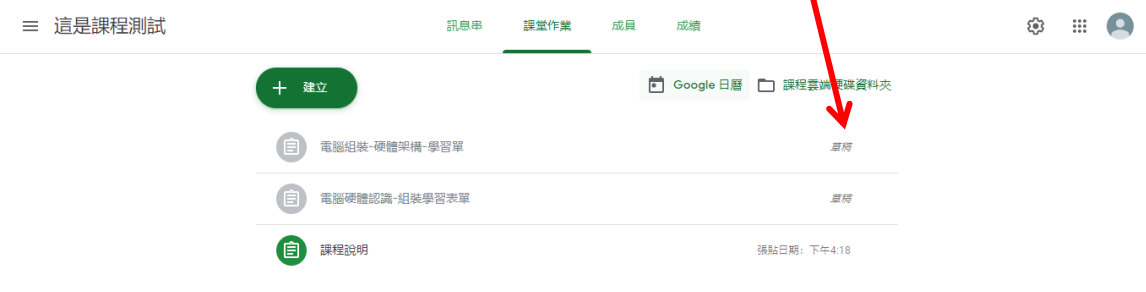

#### 25.點選出作業,才能發佈,學生才能看到。

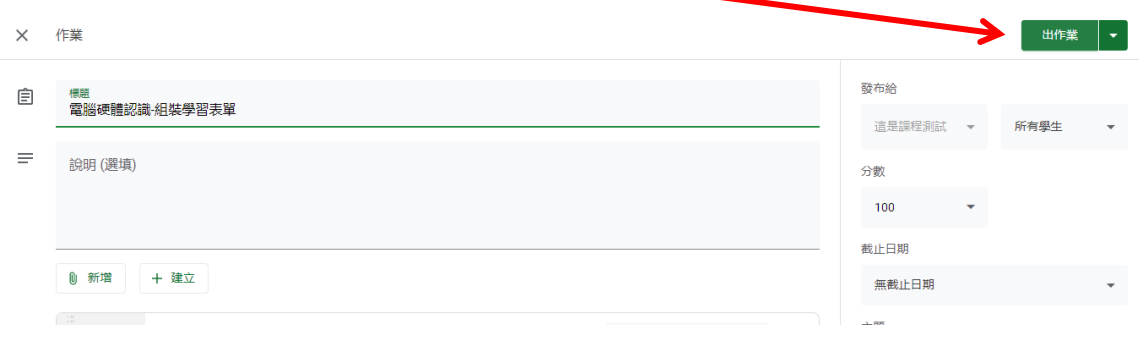

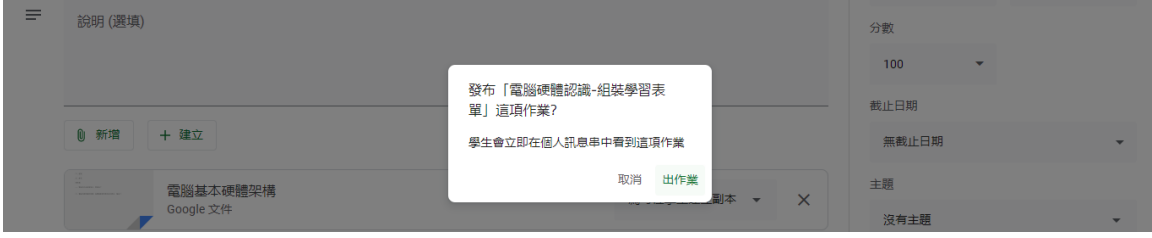

#### 26.課程完成畫面

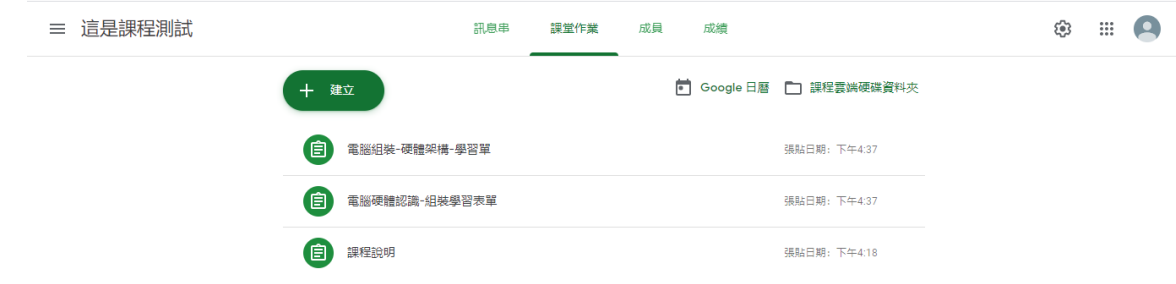

# 27.課程代碼,請提供給學生。

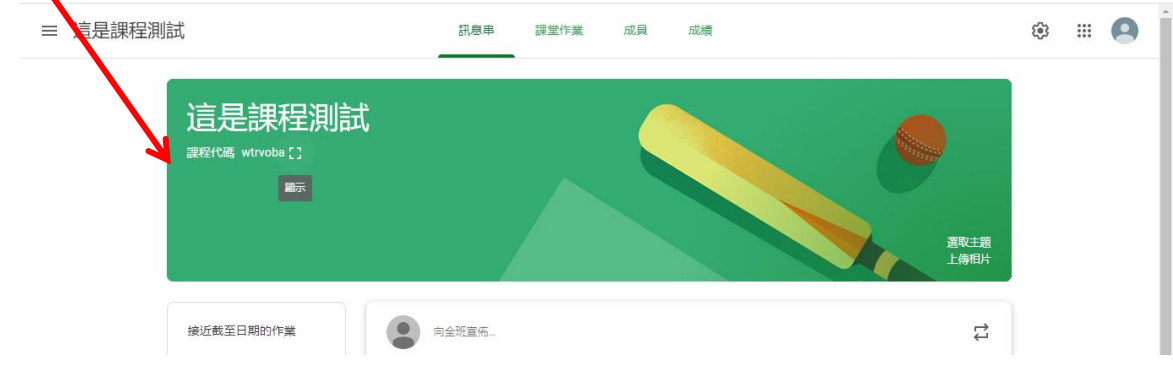

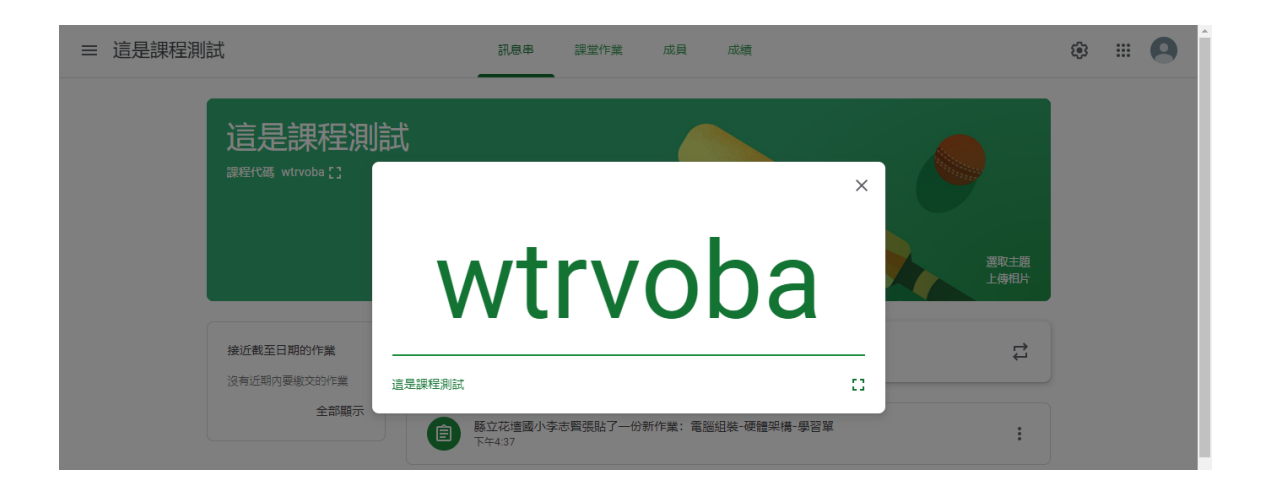

28.點選[課程],可以觀看個人所建立的所有課程。

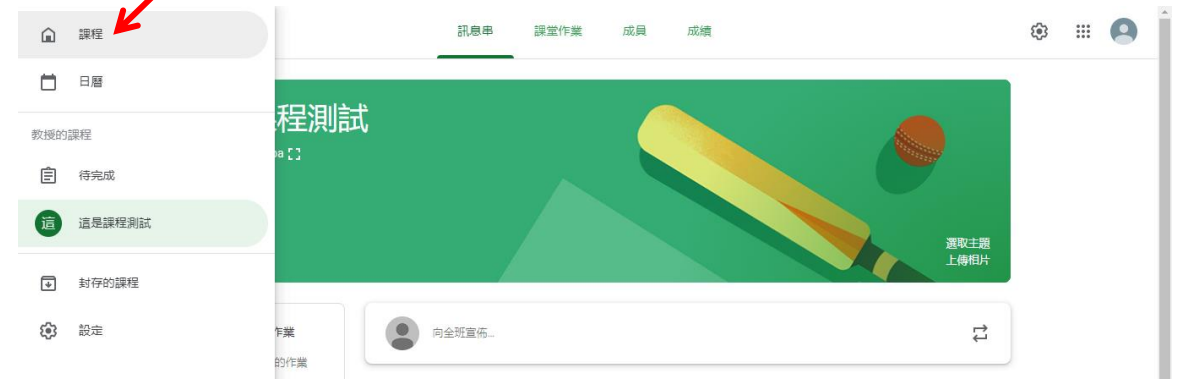

29.選擇課程右邊的三個小點,可以編輯、複製、封存課程(如要刪除課程,需先封存再刪)。

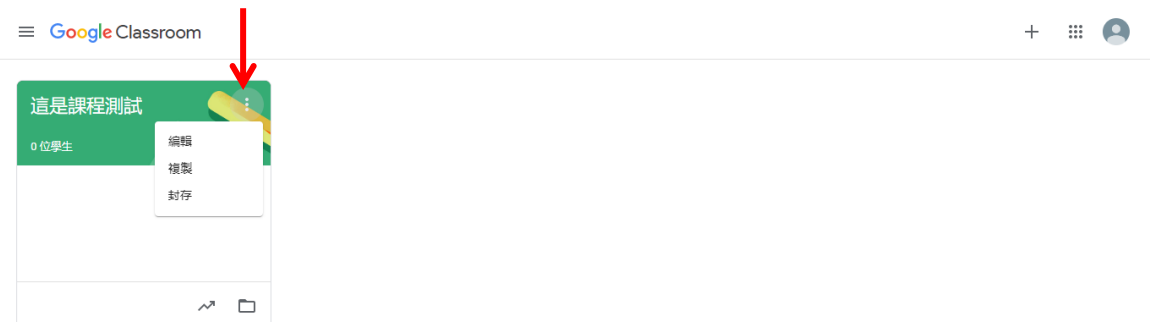

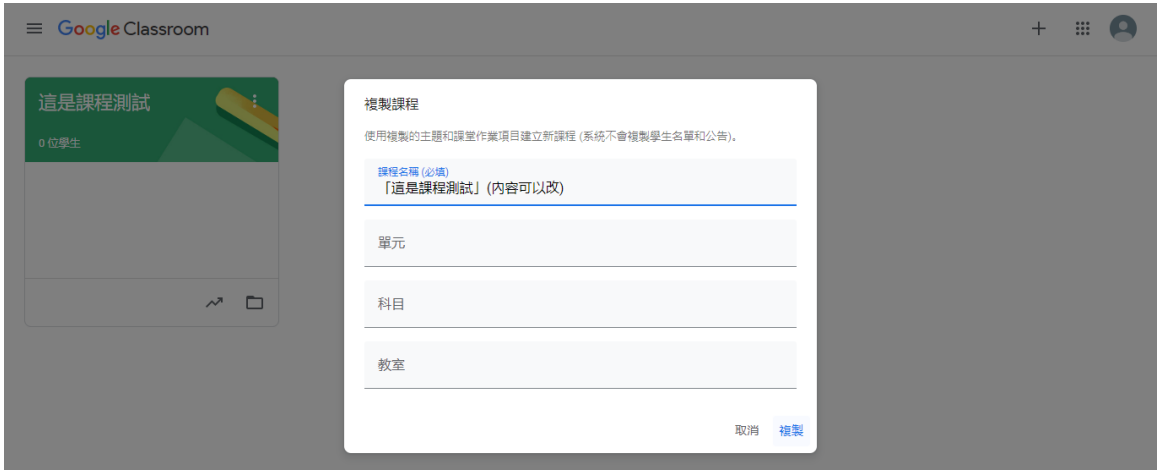

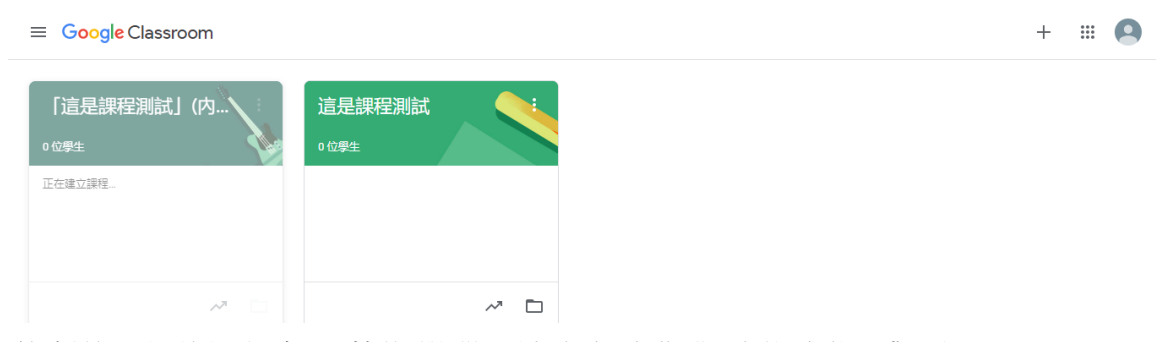

(課程複製後,新的課程處於[草稿]階段,請改成[出作業]才能讓學生觀看)

## 30.其他(停止學生留言,只允許老師發訊息及留言等,從設定裡調整)

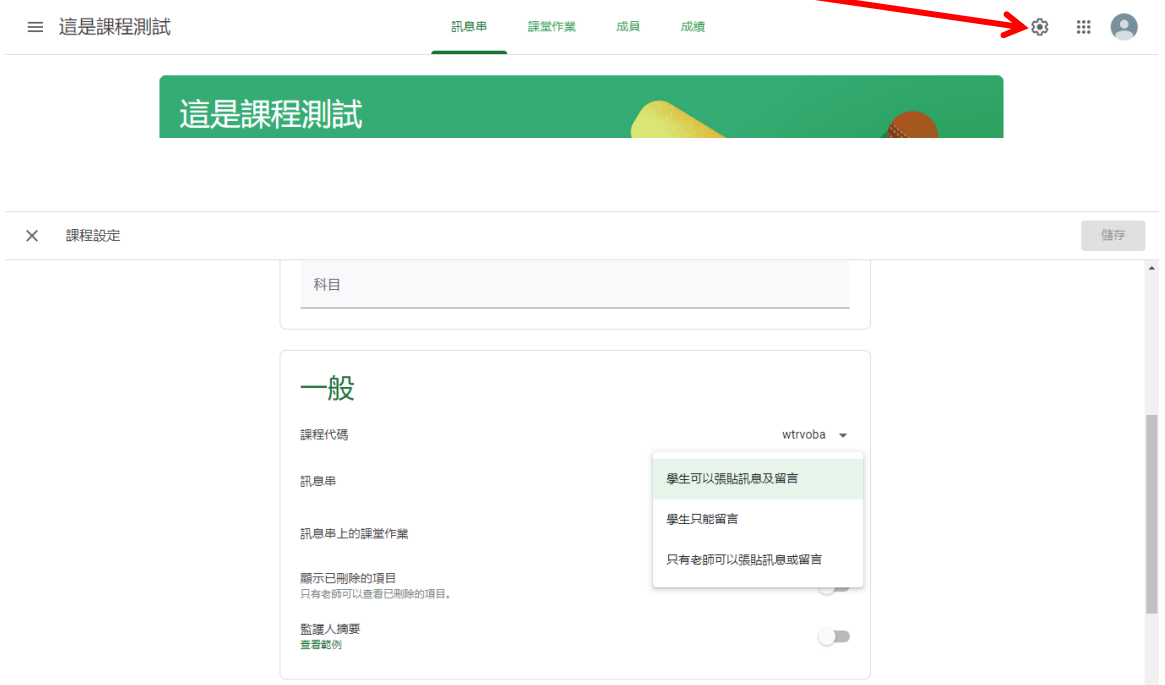

本文僅為簡略介紹,欲詳細了解與使用各項功能,請搜尋關鍵字 google classroom。